## プログラムを呼び出そう Scratch3 基本操作

【できるようになること】

ょ<sub>そん</sub><br>保存した Scratch3 のプログラムを呼び出す方法を学べます。

【方法】

● ファイル > コンピュータから読み込む。をクリックします。

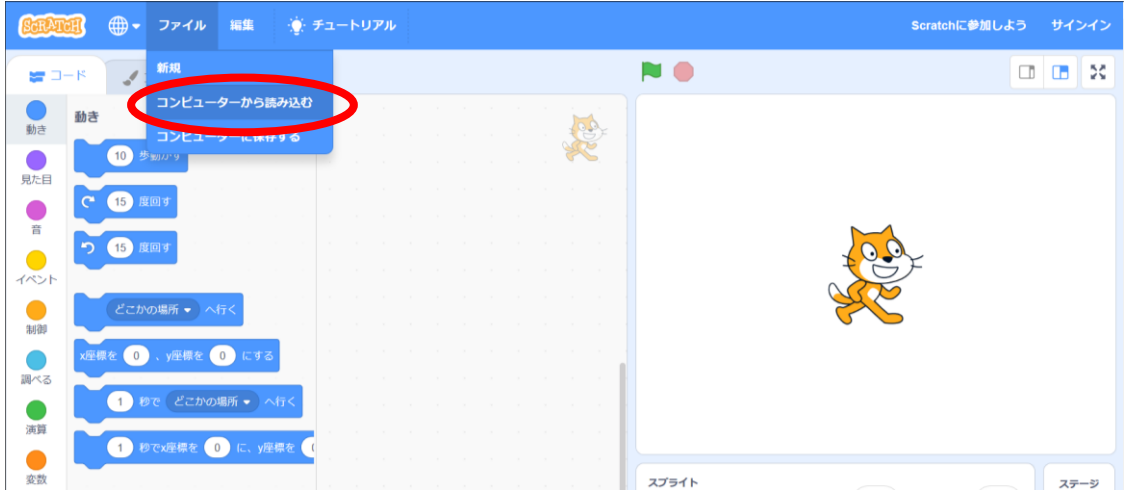

● ファイルのアップロード画面でファイルを指定します。

保存しておいた Scratch3 のプログラムを指定して「開く」をクリックします。

※ ブラウザが FireFox の場合はファイルのダブルクックではうまく開かないことがあるので、「開 く」をクリックしましょう。

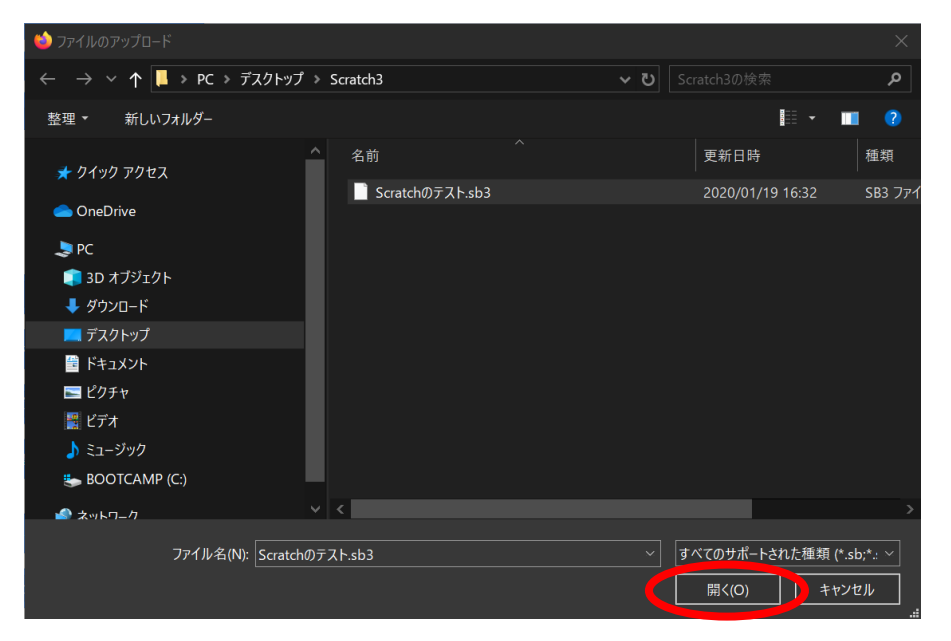

プログラミング教材サイト http://i-school.jp Page-1

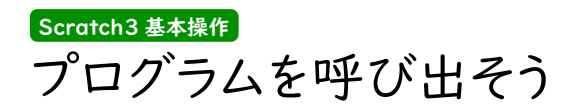

⚫ 保存してあったプログラムが呼び出されました。

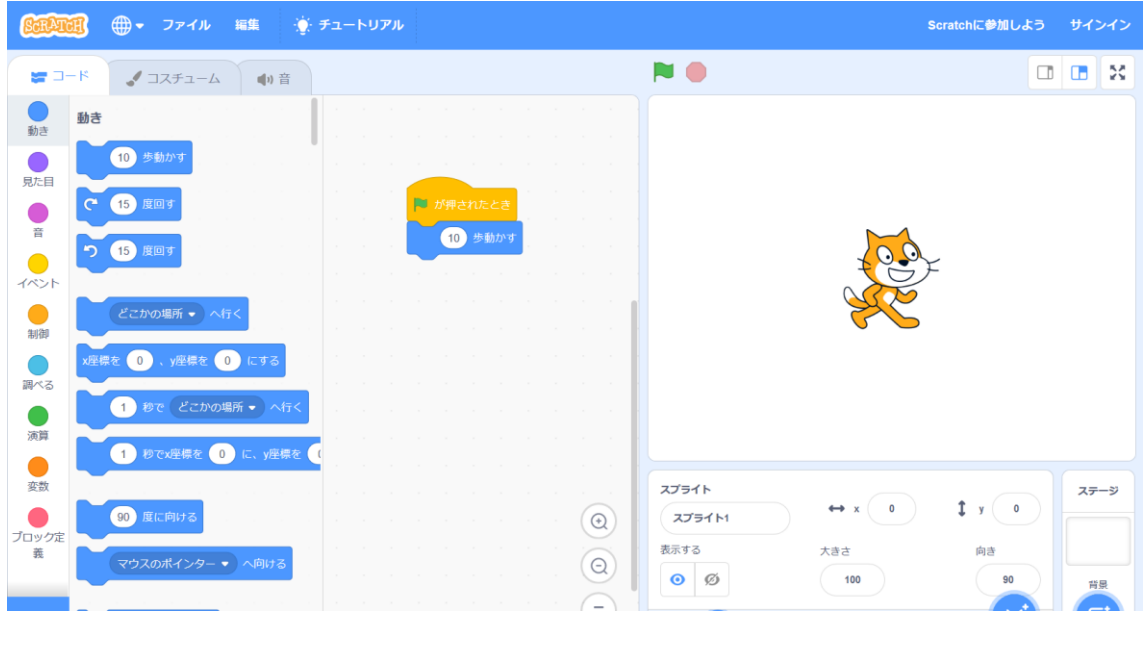

プログラムの保存、読み込みができれば、友達とプログラムの交換もできますね。